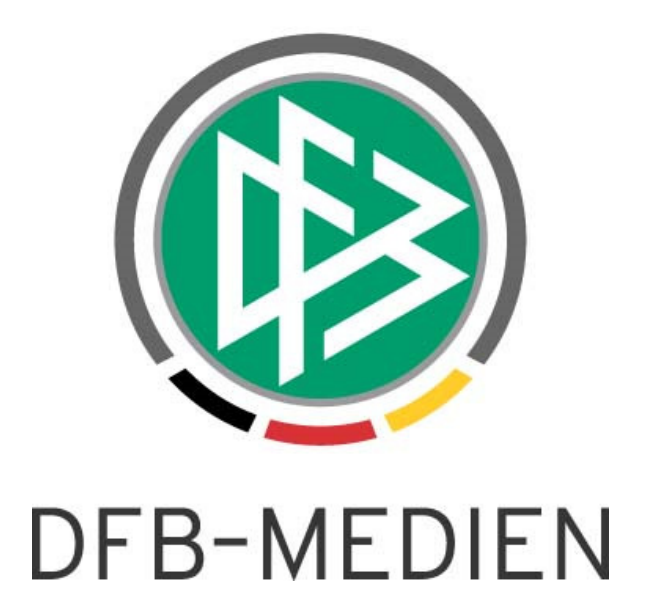

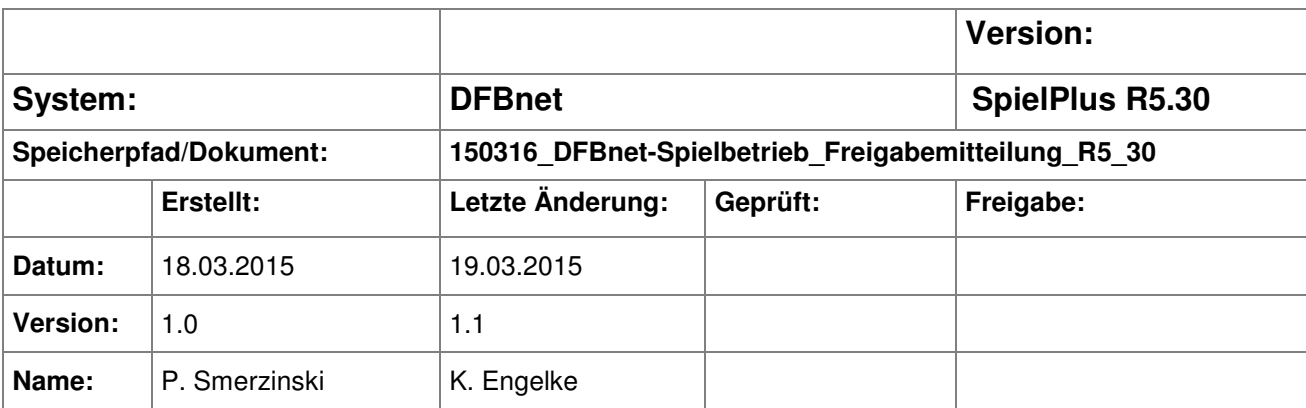

#### © 2015 DFB-Medien GmbH & Co. KG

Alle Texte und Abbildungen wurden mit größter Sorgfalt erarbeitet, dennoch können etwaige Fehler nicht ausgeschlossen werden. Eine Haftung der DFB-Medien, gleich aus welchem Rechtsgrund, für Schäden oder Folgeschäden, die aus der An- und Verwendung der in diesem Dokument gegebenen Informationen entstehen können, ist ausgeschlossen.

Das Dokument ist urheberrechtlich geschützt. Die Weitergabe sowie die Veröffentlichung dieser Unterlage sind ohne die ausdrückliche und schriftliche Genehmigung der DFB-Medien nicht gestattet. Zuwiderhandlungen verpflichten zu Schadensersatz. Alle Rechte für den Fall der Patenterteilung oder der GM-Eintragung vorbehalten.

Die in diesem Dokument verwendeten Soft- und Hardwarebezeichnungen sind in den meisten Fällen auch eingetragene Warenzeichen und unterliegen als solche den gesetzlichen Bestimmungen.

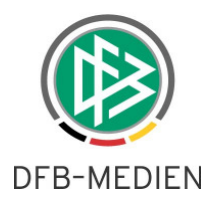

## **Zum Inhalt**

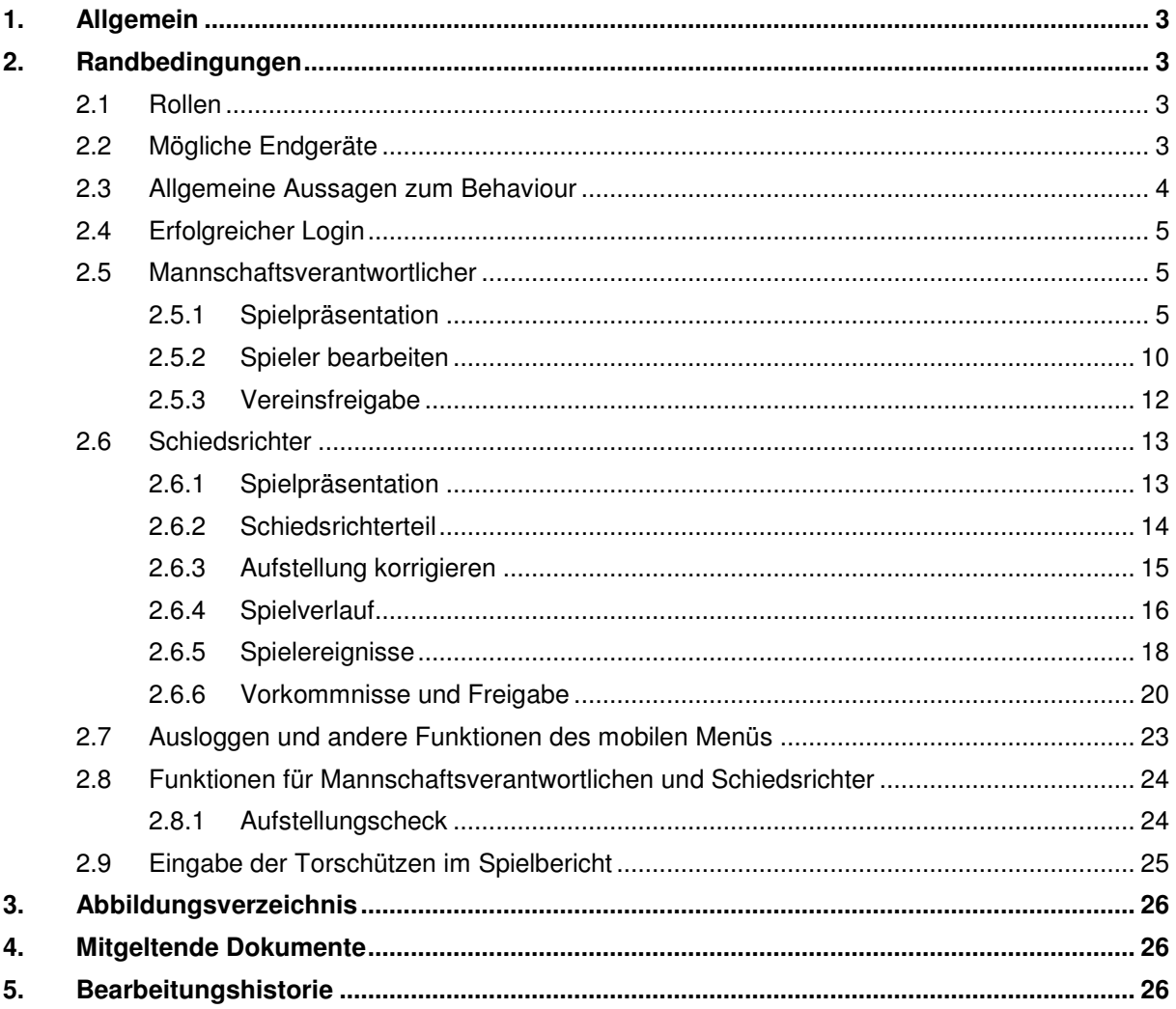

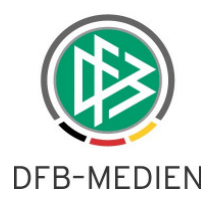

## **1. Allgemein**

Mit der Version 5.30 wird eine mobile Variante des DFBnet Spielberichts freigegeben Diese ermöglicht bestimmten Rollen des Spielberichts, diesen mit einer an die mobilen Geräte angepassten Oberfläche zu bearbeiten. Das Modul erhält den Namen "mobiler Spielbericht".

## **2. Randbedingungen**

#### **2.1 Rollen**

Folgende Spielberichtsrollen können ihre Teile innerhalb einer mobilen Anwendung bearbeiten:

- Der Mannschaftsverantwortliche mit Aufstellung, Verantwortlichen und Freigabe des Spielberichts, sowie der elektronischen Bestätigung.
- Der Schiedsrichter mit dem Schiedsrichterteil Spielverlauf, Prüfungen, Vorkommnisse, Aufstellungsänderungen, Freigabe des Schiedsrichterteils und die elektronische Bestätigung.

Achtung: alle anderen Spielberichtsrollen können den Mobilen Spielbericht nicht nutzen und erhalten eine entsprechende Fehlermeldung. Der Staffelleiter ist für eine der nächsten Versionen geplant. Die Funktionen werden im Detail im Folgenden beschrieben.

Mit einem Lernvideo werden wir in kurzer Zeit auch noch eine bewegte Variante der Beschreibung zur Verfügung stellen.

## **2.2 Mögliche Endgeräte**

Die aktuelle Version ist an Smartphones angepasst. Tablets sind momentan nicht standardmäßig für die Bearbeitung über den Mobilen Spielbericht einzusetzen.

Bei den Smartphones gibt es keine Einschränkungen, da es sich nicht um eine APP-Entwicklung handelt, sondern um eine sogenannte mobile Webseite.

Wenn der Benutzer über sein Smartphone die Adresse www.dfbnet.org/spielplus/ ansteuert, wird nachgefragt, ob er die mobile Version des Spielberichts auf seinem Phone nutzen möchte.

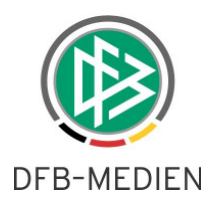

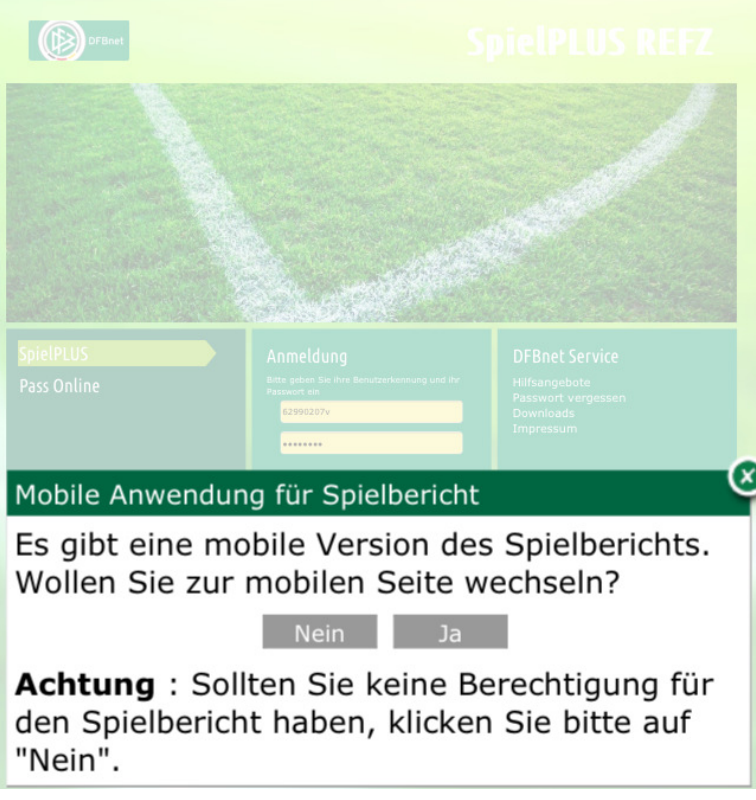

Abbildung 1 Login auf dem Smartphone.

#### **2.3 Allgemeine Aussagen zum Behaviour**

- Funktionen und Buttons sind per Klick ausführbar.
- Wenn Texte oder Zahlen (z.B. Namen oder Ergebnis) einzugeben sind, kann auf das entsprechende Feld geklickt werden, es öffnet sich dann die Eingabemöglichkeit.
- Wo erforderlich, sind entweder direkt bei den Daten oder unterhalb der Daten Speichern-Buttons positioniert. Bei Änderung der Daten sind diese Speichern-Buttons unbedingt anzuklicken. Mit einer Bestätigung wird die Speicherung gültig.
- Achtung: wird die Speicherung nicht positiv bestätigt, dann liegt ein Plausibilitätsproblem vor, dass am Beginn der Seite meist rot angezeigt wird. Der Anwender muss zur Ansicht evtl. nach oben scrollen, um die Fehlermeldungen zu sehen.

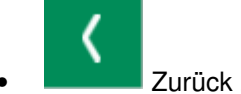

• Zurück zum vorherigen Schritt

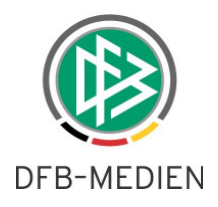

• Alle Funktion (abhängig von der Rolle) werden über das Funktionsmenü angesteuert, dass sich im oberen Bereich der Darstellung befindet

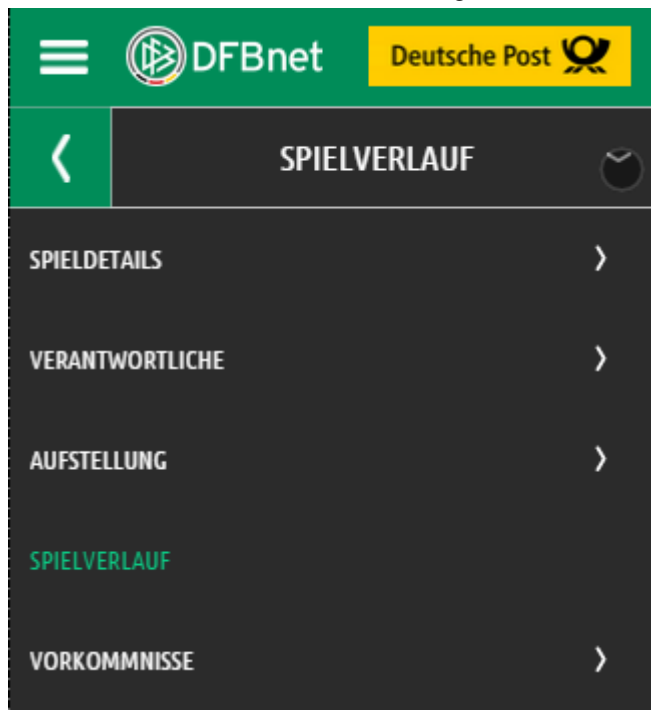

Abbildung 2 Funktionsmenü für den Schiri

#### **2.4 Erfolgreicher Login**

Hat sich der Anwender erfolgreich eingeloggt, dann wird sofort die Spielplanansicht je nach Rolle präsentiert. Ganz ähnlich wie auch im Spielbericht.

#### **2.5 Mannschaftsverantwortlicher**

Beispiel siehe Bild.

#### **2.5.1 Spielpräsentation**

Es wird das nächste Spiel ab dem aktuellen Tagesdatum präsentiert.

Im mobilen Spielbericht kann der Anwender die gewünschte Mannschaft direkt auswählen. Hierzu öffnet er die Auswahl "Mannschaften" falls er die aktuell angezeigten Spiele nicht wünscht.

Achtung: die Mannschaftsauswahl ist erforderlich, wenn das angezeigte Spiel nicht das gewünschte ist, sondern ein anderes als aktuelles Spiel erwartet wird. Dies unterscheidet sich von dem bisherigen Prozedere.

Um vorherige oder alle Spiele anzuzeigen wählt man diese Option aus dem oberen Dropdown-Menü aus.

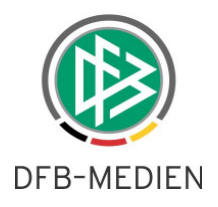

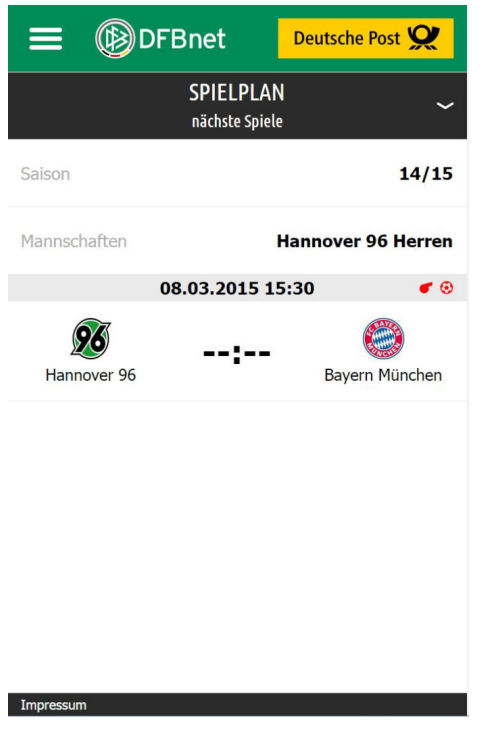

Abbildung 3 nächste Spiele für den Mannschaftsverantwortlichen

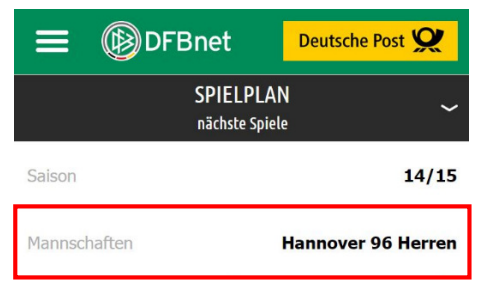

#### Abbildung 4 Mannschaftsauswahl

Mit Klick auf diesen Bereich klappt die Auswahl der berechtigten Mannschaften dieser Kennung auf.

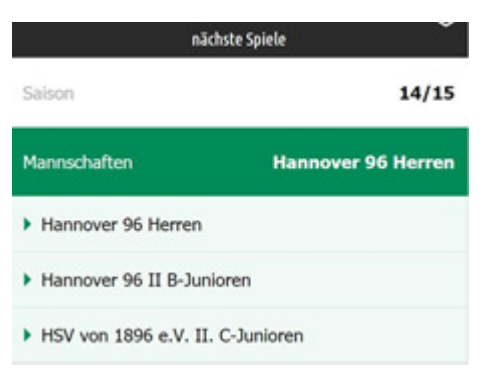

Abbildung 5 Liste der Mannschaften

Mit Klick auf die gewünschte Mannschaft wird das nächste Spiel zum Bearbeiten angezeigt. Der Anwender kann auf das Spiel klicken und seine Bearbeitung fortsetzen.

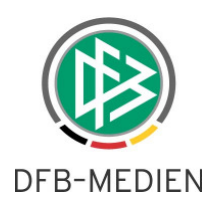

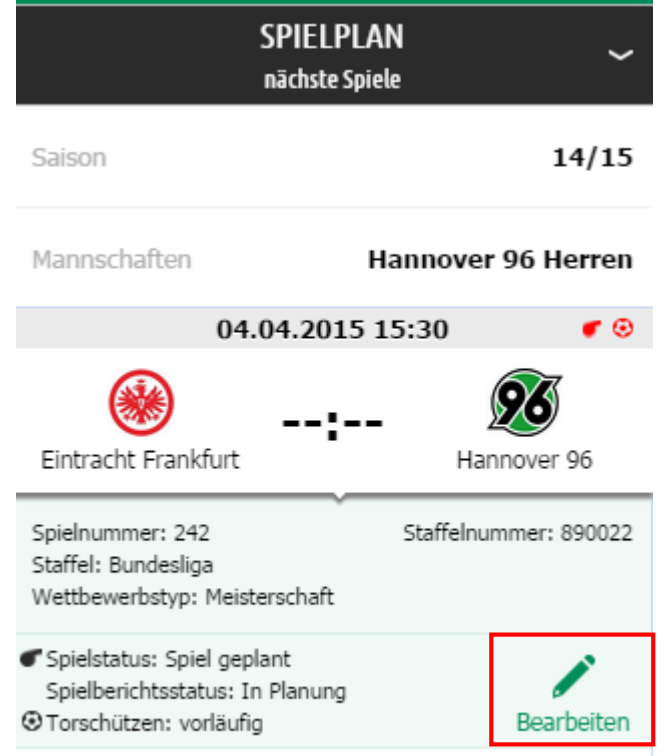

#### Abbildung 6 Bearbeitungspanel

Klickt der Anwender auf das gewünschte Spiel, dann öffnet sich unterhalb der Begegnungsdaten ein Panel, das Detaildaten zum Spiel und zum Spielberichtsstatus zur Kontrolle enthält. Mit Klick auf das Feld "Bearbeiten" kommt der Anwender in die Aufstellungsbearbeitung plus Verantwortliche.

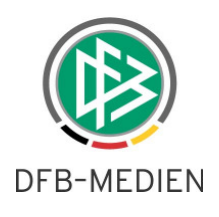

|                                  | <b>VERANTWORTLICHE</b>                         |
|----------------------------------|------------------------------------------------|
| Fintracht<br>Frankfurt           | Hannover 96                                    |
| Trainer                          | Tayfun Korkut                                  |
|                                  | Trainerassistent Xaver Zembrod, Julen Masach   |
| Arzt                             | Dr. Bernd Brexendorf                           |
|                                  | Physiotherapeut Jens Vergers, Patrick Borchers |
| Zeugwart                         | Benjamin Hauptmamnn                            |
| Mannschafts-<br>verantwortlicher | <b>Dominic Prinz</b>                           |
| 1. Offizieller                   | Jörg Sievers                                   |

Abbildung 7 Sicht auf die Verantwortlichen

Zur Bearbeitung eines Verantwortlichen klickt der Anwender auf das leere Eingabefeld bzw. auf den bereits erfassten Namen.

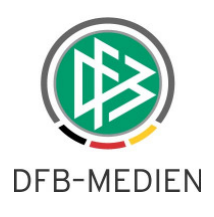

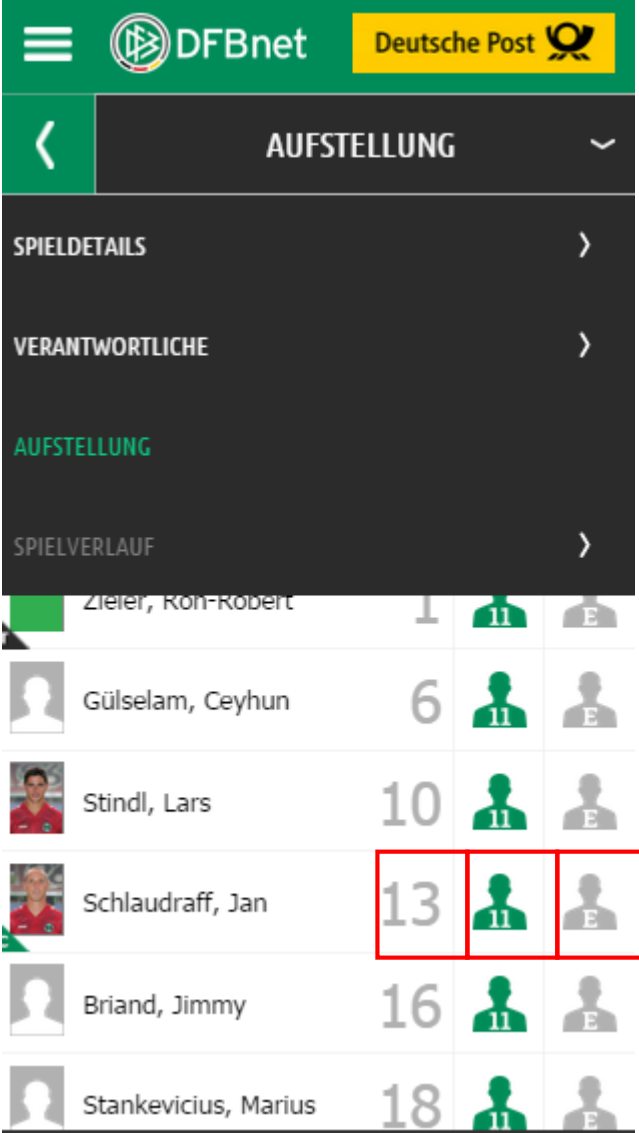

Abbildung 8 Sicht auf die Aufstellung

Mit dem Menü kann der Anwender entscheiden, welchen Bearbeitungsteil er aktuell durchführen möchte (der Spielverlauf ist in diesem Beispiel grau und inaktiv dargestellt, da der Mannschaftsverantwortliche hier den Spielverlauf nicht einsehen darf).

Wie gewohnt werden die Daten aus den vorangegangenen Spielberichten kopiert. Eine Bearbeitung der Texte und die Bearbeitung der Aufstellung, Ersatzbank, Spielberechtigungsliste und Rückennummer ist direkt möglich.

- Mit Klick auf die Rückennummer kann diese geändert werden
- In der Startaufstellung sind folgende Aktionen möglich.

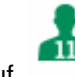

o Mit Klick auf wird der Spieler auf die Spielberechtigungsliste geschoben.

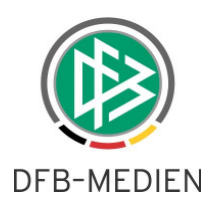

o Mit Klick auf Klick auf wird der Spieler auf die Ersatzbank geschoben

- Auf der Ersatzbank sind folgende Aktionen möglich.
	- o Mit Klick auf die 11 wird der Spieler auf die Startaufstellung geschoben
	- o Mit Klick auf E wird der Spieler auf die Spielberechtigungsliste geschoben
- Auf der Spielberechtigungsliste sind folgende Aktionen möglich.
	- o Mit Klick auf die 11 wird der Spieler auf die Startaufstellung geschoben
	- o Mit Klick auf E wird der Spieler auf die Ersatzbank geschoben

**Ausblick Version 5.40**: Je nachdem, welche Mannschaftsstärke konfiguriert ist, steht eine Zahl in dem grünen Männchen. Bei der Mannschaftsstärke 9 würde also statt der 11 eine 9 stehen.

#### **2.5.2 Spieler bearbeiten**

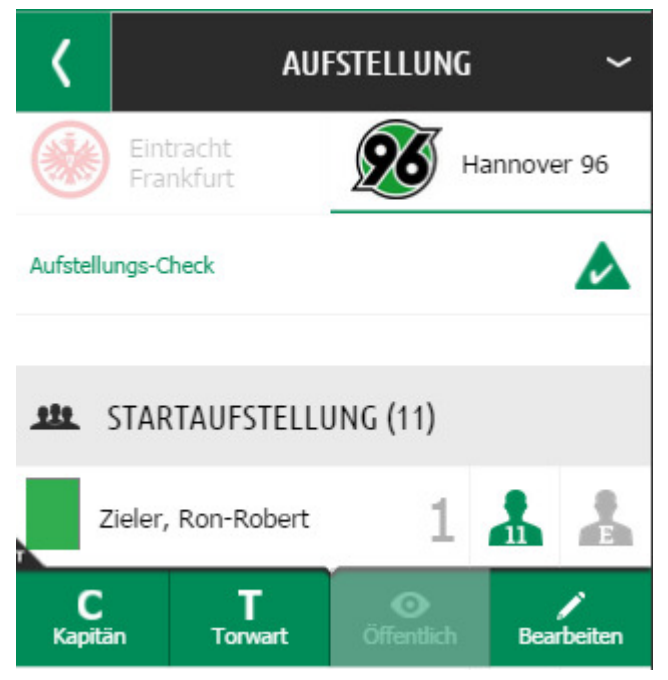

Abbildung 9 Spielerbearbeitung

Mit Klick auf die Spielerzeile geht ein Bearbeitungspanel auf, mit dem es sehr schnell möglich ist, den aktuellen Spieler als Kapitän oder Torwart zu erklären oder umgekehrt, weiterhin kann hier das Veröffentlichungskennzeichen für die Veröffentlichung auf FUSSBALL.DE für dieses Spiel wunschgemäß gesetzt werden. Und last but not least kann die Detailbearbeitung für den Spieler geöffnet werden.

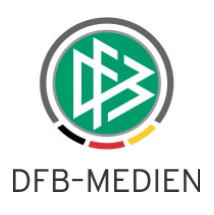

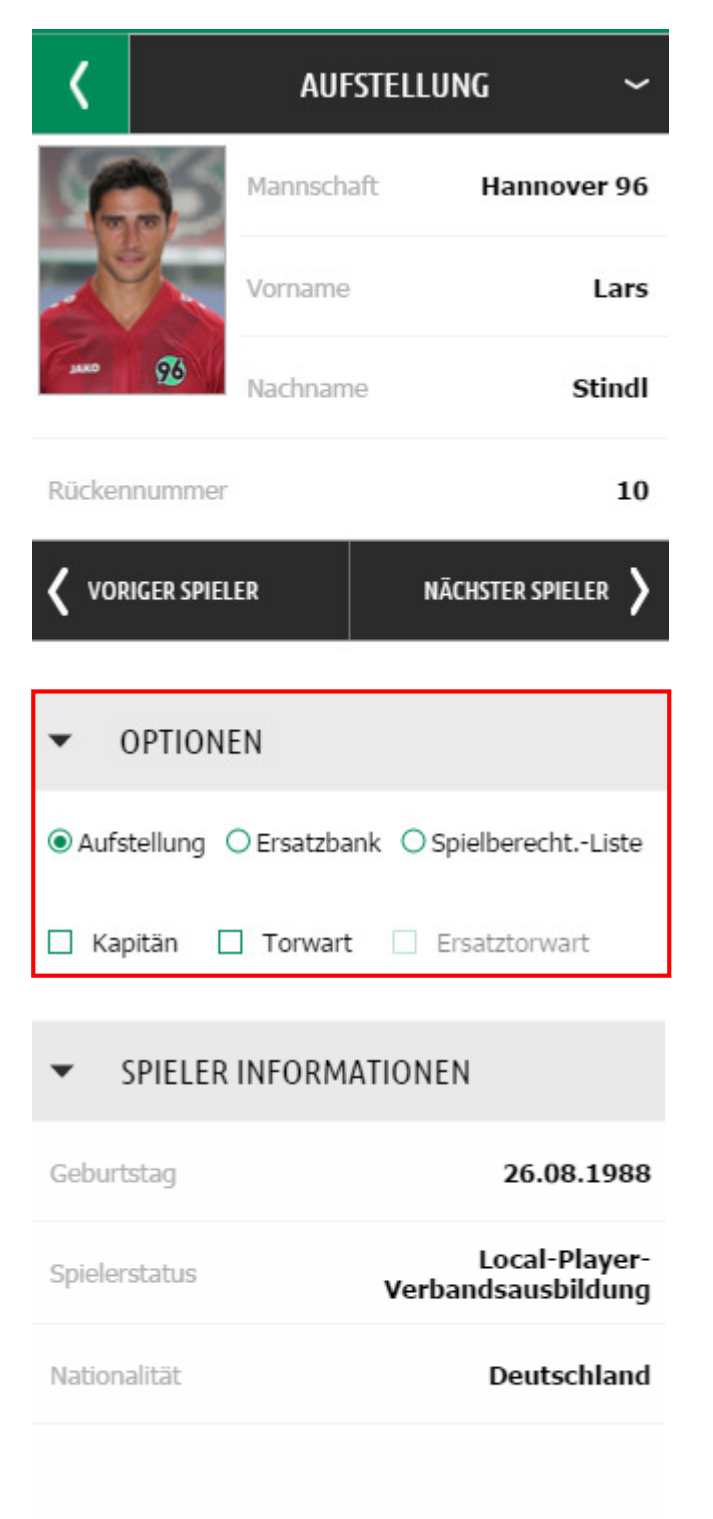

Abbildung 10 Detailbearbeitung Spieler, Detailinformation

Hier ist es ebenfalls möglich, den Spieler in die gewünschte Liste zu bringen bzw. Kapitän, Torwart, Ersatztorwart oder Veröffentlichung zu setzen.

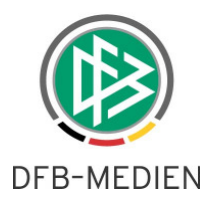

Von hier aus ist es sehr leicht, über die Rekorderfunktion alle Spieler zu prüfen bzw. zu bearbeiten. Beim Öffnen des nächsten Spieler erfolgt automatisch eine Speicherung der gemachten Änderungen.

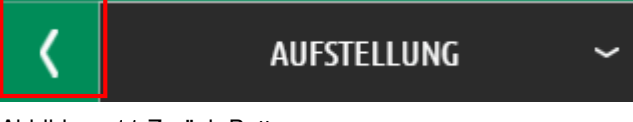

Abbildung 11 Zurück-Button

#### **2.5.3 Vereinsfreigabe**

Mit dem zurück-Button kann der Anwender in die vorherige Ansicht navigieren und die neuen Daten speichern.

Mit Speichern der Aufstellung aktualisiert sich der Aufstellungs-Check im oberen Bereich der Seite. Der Check zeigt an, ob Staffelregeln in Bezug auf die Aufstellung eingehalten sind. Des Weiteren erhält er Hinweise zu gesperrten Spielern. Gesperrte Spieler werden in der Aufstellung mit einer roten Rückennummer angezeigt.

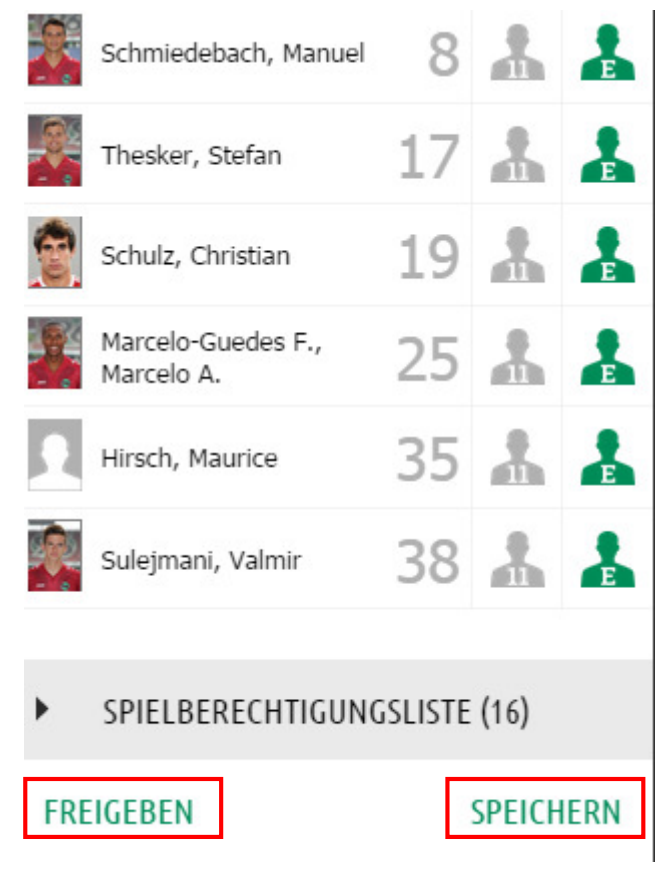

Abbildung 12 Speichern und Freigeben

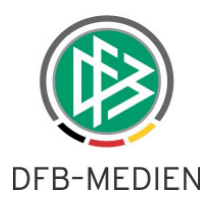

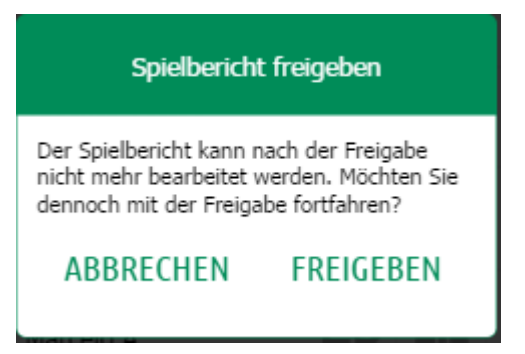

Abbildung 13 Freigabemeldung

Bei der Freigabe des Vereins kommt die bekannte Warnmeldung, die unbedingt zu beachten ist. Wird diese positiv quittiert, ist die Arbeit des Vereins getan, der Teil 1 des Spielberichts kann nun nicht

mehr vom Verein geändert werden.

Sind sowohl der Heim- als auch der Gastvereinsteil freigegeben, dann ist es den Vereinen möglich, gegenseitig die Aufstellungen einzusehen.

Druckfunktionen sind –das ist selbstverständlich- nicht vorgesehen. Diese müssen über den Desktop durchgeführt werden.

Je nach Konfiguration ist aber eine Nacherfassung der Vereine auch über den mobilen Spielbericht möglich.

#### **2.6 Schiedsrichter**

Einige Funktionen, die bereits beim Verein beschrieben wurden, gelten genauso auch für den Schiedsrichter. Hierzu gehören der Aufstellungscheck und die Bearbeitung von Aufstellung, Ersatzbank und Spielberechtigungsliste. Weiterhin kann der Schiedsrichter die Spielerlisten und die Rekorderfunktionalität nutzen, so dass er sehr komfortabel seine Prüfungen durchführen kann.

Falls er einen Vereinsteil nachtragen muss, da der Verein dies nicht getan hat, stehen alle oben beschriebenen Funktionen zur Verfügung.

#### **2.6.1 Spielpräsentation**

Dem Schiedsrichter wird das nächste Spiel ab dem aktuellen Tagesdatum präsentiert, genau wie im "alten" Spielbericht. Die Navigation findet über die mit dem Schiedsrichter besetzten Spiele statt. Möchte der Schiedsrichter ältere Spiele bearbeiten, dann kann er dies über das Menü steuern.

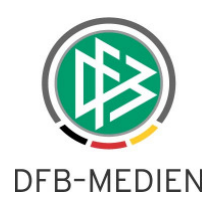

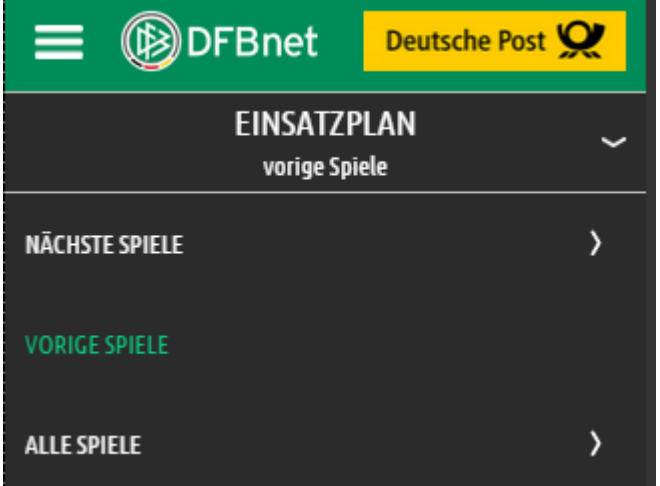

Abbildung 14 Spielauswahl des Schiedsrichters nach Ansetzung

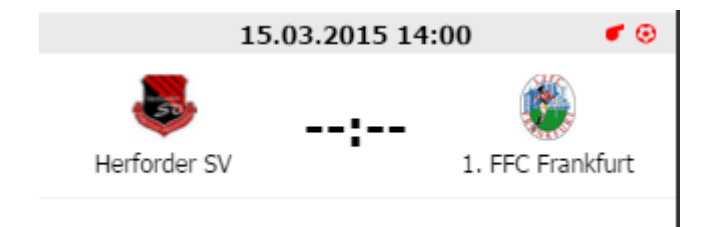

Abbildung 15 Beispiel

## **2.6.2 Schiedsrichterteil**

Genau wie im Vereinsteil kann der Schiedsrichter mit Klick auf das gewünschte Spiel das Bearbeitungspanel öffnen.

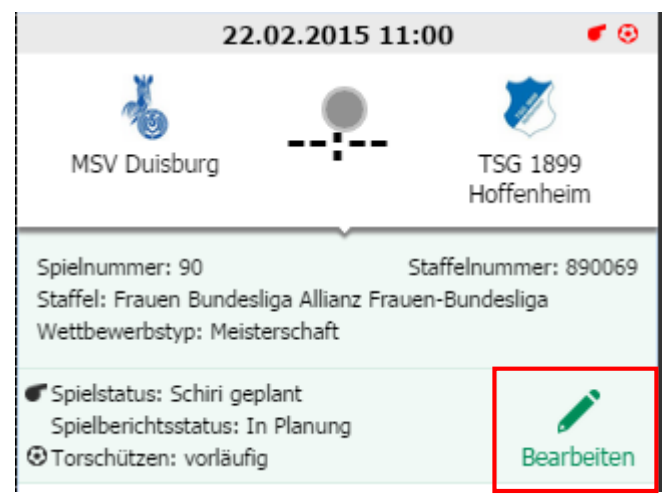

#### Abbildung 16

Hier sind die wichtigsten Informationen am Spiel zu sehen und mit Klick auf "Bearbeitung" öffnet sich das Spiel für den Schiri.

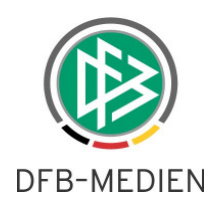

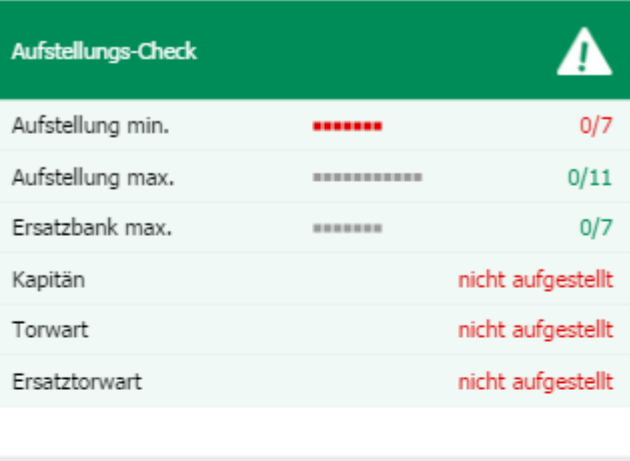

**111** STARTAUFSTELLUNG (0)

**111** ERSATZBANK (0)

SPIELBERECHTIGUNGSLISTE (25) ▶

#### KORRIGIEREN

Abbildung 17 Beispiel für eine Schirisicht auf eine Bericht, den noch kein Verein bearbeitet hat.

#### **2.6.3 Aufstellung korrigieren**

Diese Funktion steht nur dem Schiri zur Verfügung. Im obigen Beispiel hat der Verein seinen Bericht nicht ausgefüllt. Der Schiedsrichter kann dies durch die Funktion "Korrigieren" selber übernehmen.

Es folgt die bekannte Warnmeldung

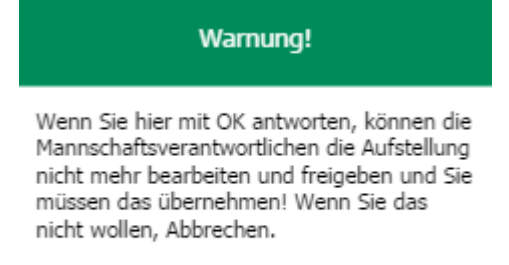

#### ABBRECHEN KORRIGIEREN

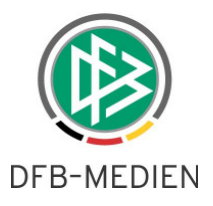

Mit positiver Bestätigung hat der Schiri nun die Möglichkeit, die Aufstellung und die Verantwortlichen aus vorherigen Spielberichten zu kopieren.

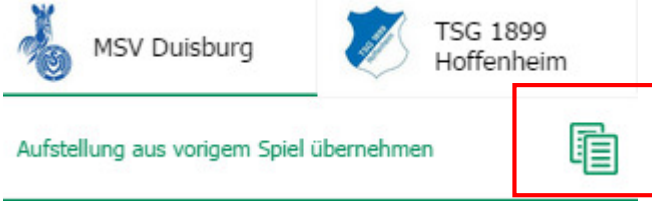

Abbildung 18 Kopieren Aufstellung

Genauso kann der Anwender mit den Verantwortlichen verfahren.

## **2.6.4 Spielverlauf**

Die eigentliche Aufgabe des Schiedsrichters ist, seinen Teil des Spielberichts nach dem Spiel auszufüllen. Der Spielverlauf wird ebenfalls wieder über das Menü erreicht.

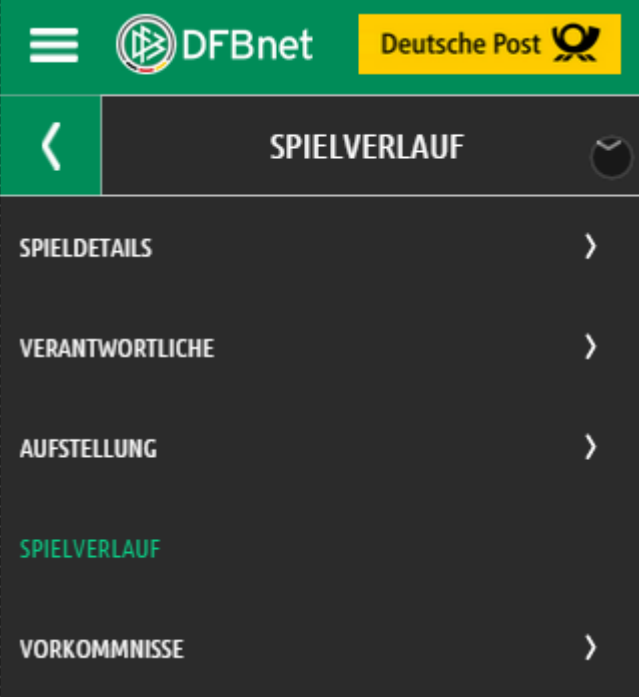

Abbildung 19 Auswahl Spielverlauf im Funktionsmenü

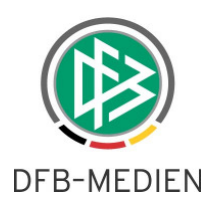

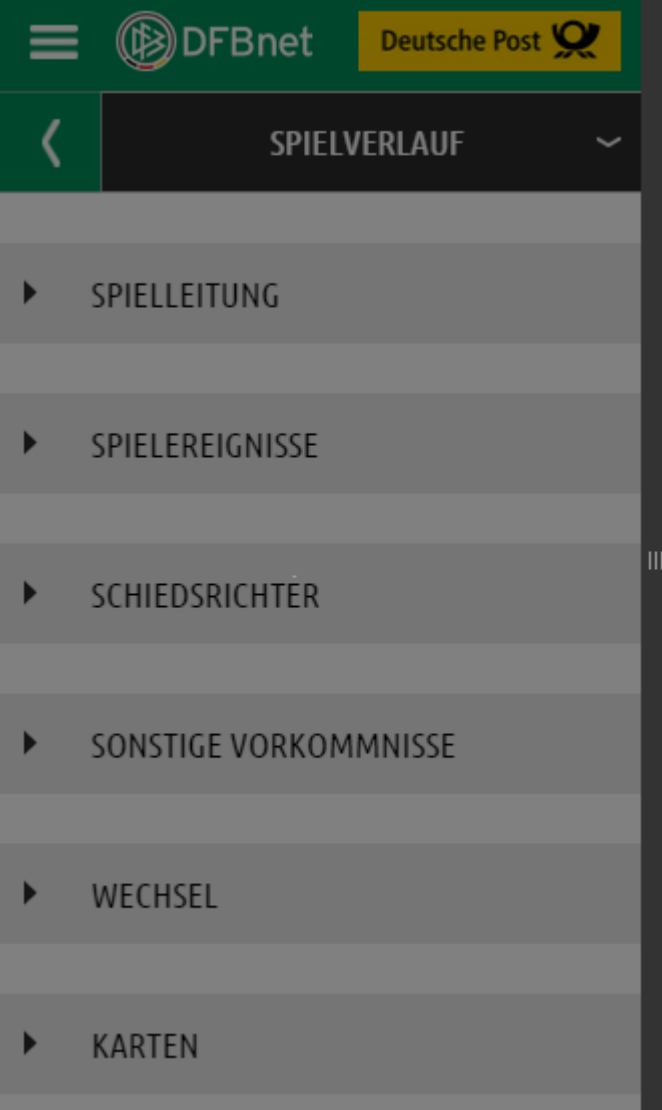

Abbildung 20 Eingabemöglichkeiten zum Spielverlauf

Die Angaben und Bedienelemente sind selbsterklärend und immer gleich gestaltet. Hier wird anhand eines Beispiels die Bearbeitung erklärt: Spielereignisse.

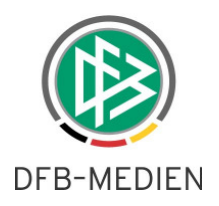

## **2.6.5 Spielereignisse**

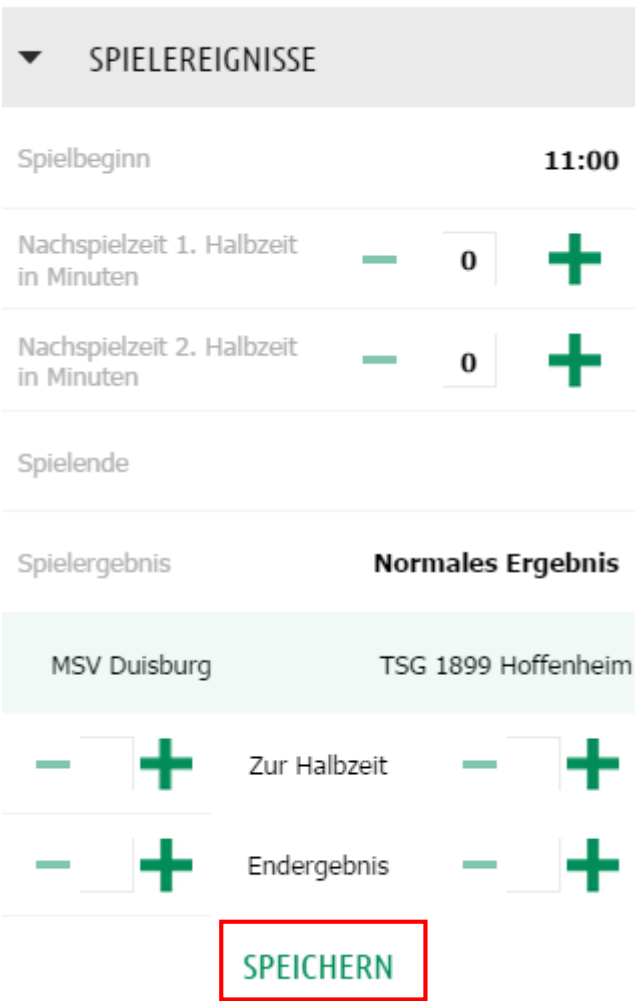

Abbildung 21 Beispiel Spielereignisse

Der Spielbeginn wird vorgeblendet. Die Nachspielzeiten genau wie die Halbzeit- und Endergebnisse können über die Bedienung der Plus/Minuseingaben per Klick oder direkt in den Zahlenfeldern durchgeführt werden. Zu Empfehlen sind hier die Plus/Minuselemente, eine Null ist durch Klick auf Plus und dann auf Minus einfach herzustellen.

Wie bereits erwähnt müssen die einzelnen Angaben zum Spielverlauf auch einzeln gespeichert werden.

Alle anderen Ereignisse des Spielverlaufs sind ähnlich aufgebaut und leicht zu bedienen. Wird das Speichern einmal vergessen, wird der Anwender mit einer Hinweismeldung darauf aufmerksam gemacht.

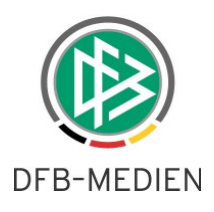

# SPIELEREIGNISSE Spielbeginn 11:00 Nachspielzeit 1. Halbzeit  $\overline{\mathbf{2}}$ in Minuten Nachspielzeit 2. Halbzeit in Minuten Spielende Spielergebnis **Normales Ergebnis** MSV Duisburg TSG 1899 Hoffenheim Zur Halbzeit Endergebnis

## **SPEICHERN**

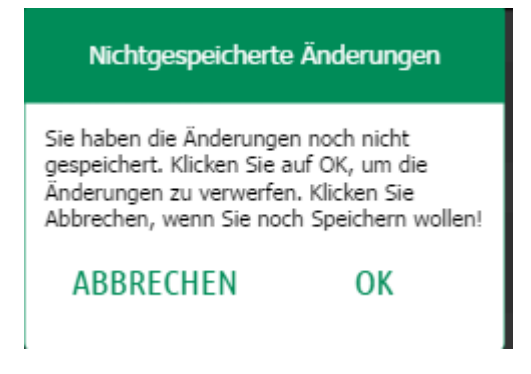

Abbildung 22 Speichern vergessen

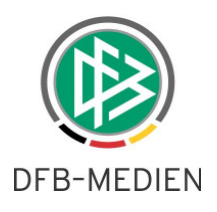

'n.

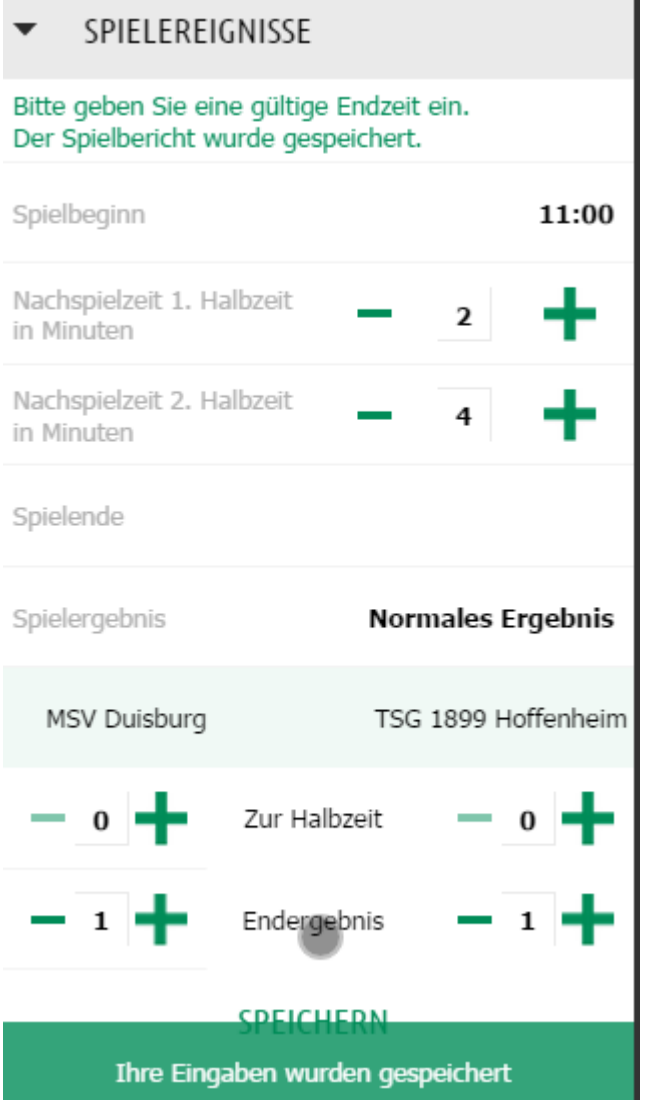

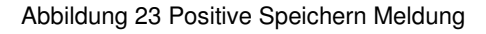

Alle anderen Ereignisse des Spielverlauf werden analog gehandhabt.

#### **2.6.6 Vorkommnisse und Freigabe**

Genau wie im konventionellen Spielbericht müssen auch im mobilen Spielbericht die Vorkommnisse vor, während oder nach dem Spiel akribisch protokolliert werden, bevor eine Schiedsrichterfreigabe erfolgen kann. Der Schiedsrichter muss also im Funktionsmenü den Eintrag Vorkommnisse anklicken und dann das Blatt entsprechend ausfüllen. Auch hier sind die Felder selbsterklärend mit bekannten Bedienelementen versehen worden.

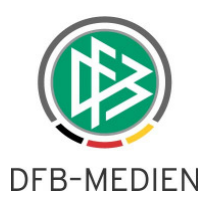

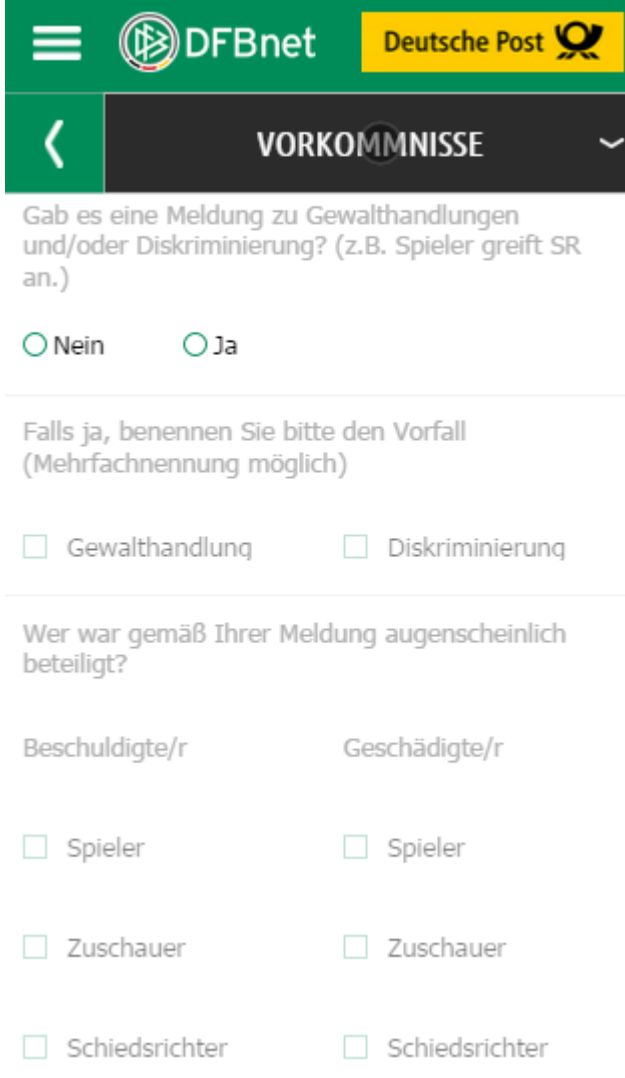

Abbildung 24 Vorkommnisse

Eine Eingabe ist zwingend erforderlich, erst danach kann der Schiedsrichter seine Freigabe des Spielberichts durchführen.

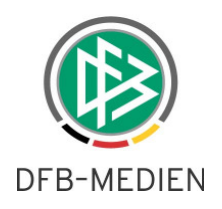

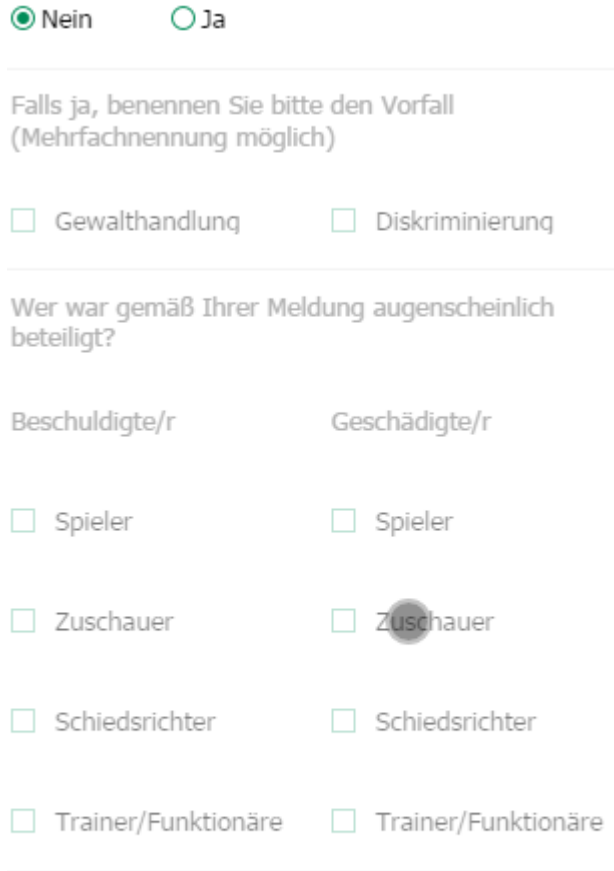

O Nein

#### **EINGABEN LEEREN**

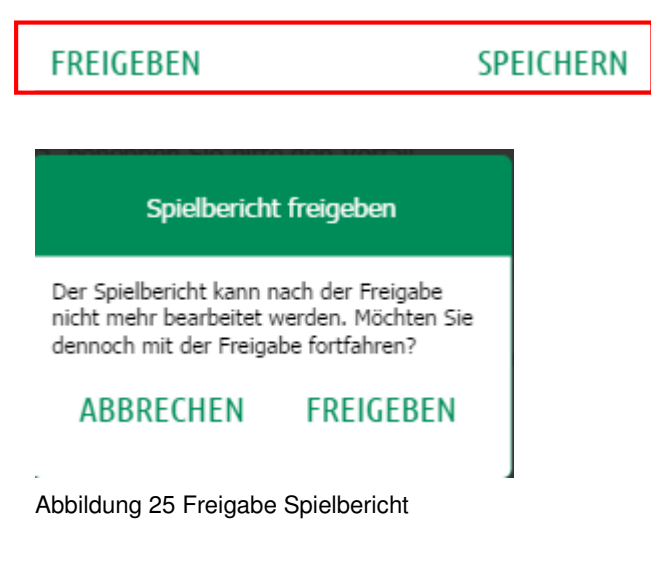

Damit ist die Arbeit getan.

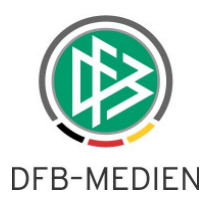

#### **2.7 Ausloggen und andere Funktionen des mobilen Menüs**

In der Aufteilung des mobilen Screens oben links befindet sich das bekannte Zeichen für das Applikationsmenü.

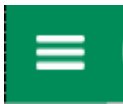

Mit Klick darauf sind verschiedene allgemeine Funktionen möglich, unter anderem das Ausloggen aus dem mobilen Spielbericht.

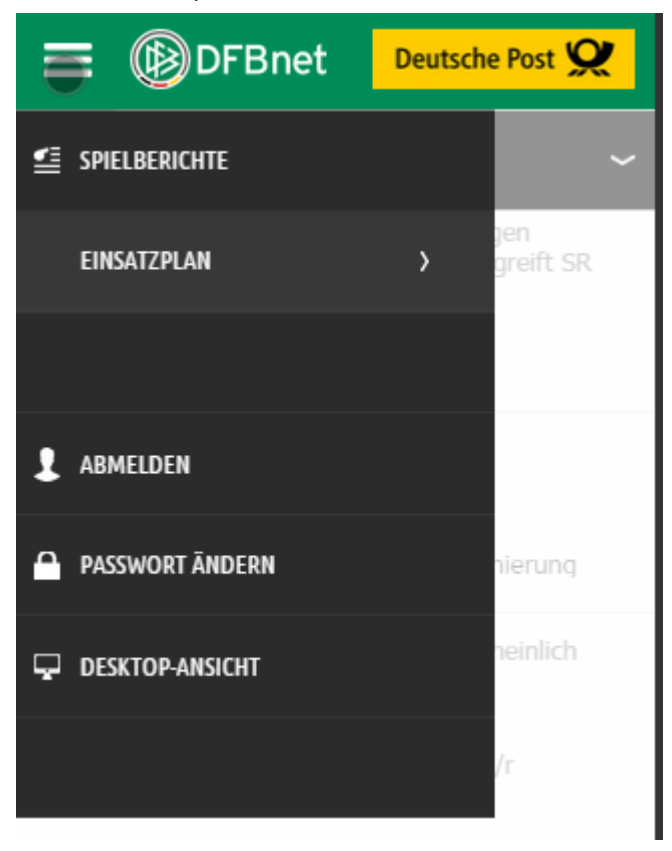

Abbildung 26 Steuerungsmenü

Darüber hinaus kann hier

- Das Passwort geändert werden
- Und in die Desktop Ansicht verzweigt werden (also der konventionelle Spielbericht angesprungen werden)
- Ebenso wieder jederzeit in den Einsatzplan verzweigt werden.

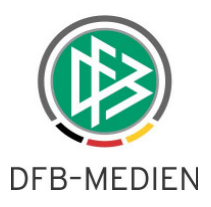

#### **2.8 Funktionen für Mannschaftsverantwortlichen und Schiedsrichter**

### **2.8.1 Aufstellungscheck**

Der Aufstellungscheck ist ein hervorragendes Mittel für alle Beteiligten am Spielbericht, die Freigabeplausibilität schnell und übersichtlich zu prüfen.

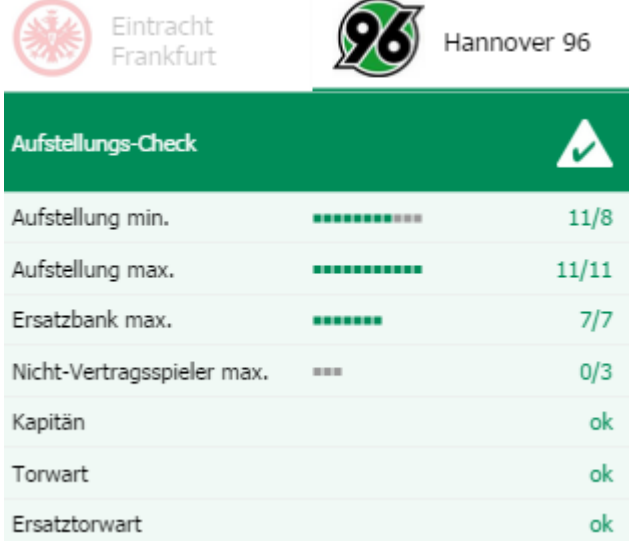

Abbildung 27 Aufstellungscheck

Die Signale sind an sich selbsterklärend und aus dem normalen Leben bekannt.

- Grüner Haken: alles ok
- Rotes Kreuz : Achtung, da stimmt etwas nicht

#### Aufstellungs-Check

• Grünes Ausrufezeichen: bitte prüfen, was zu tun ist

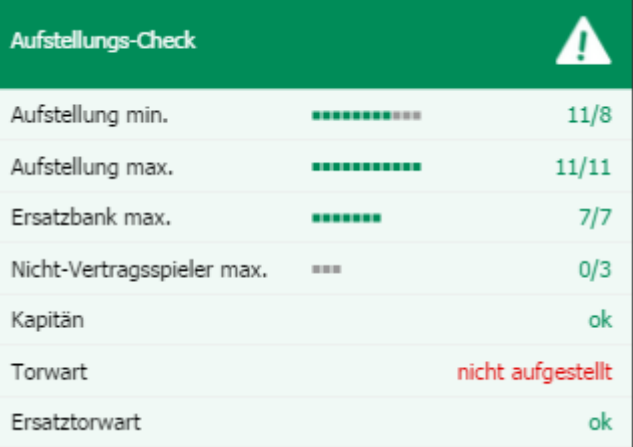

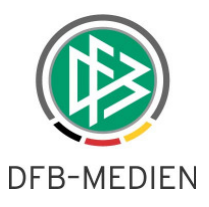

#### **2.8.2 Eingabe der Torschützen im Spielbericht**

Eine Nachpflege der Torschützen durch die Vereine, wie es auch für FUSSBALL.DE immer wieder gefordert wird, ist ab sofort mit dem mobilen Spielbericht möglich. Beide Vereine können nach der Schiedsrichterfreigabe die Torschützen pflegen und ändern.

#### **2.8.3 Elektronische Bestätigung**

Sollte für die Liga eine elektronische Bestätigung des Spielberichts möglich sein, so ist diese ebenfalls über das obere Navigationsmenü zu erreichen. Der Schiedsrichter kann wie gewohnt die Nicht-Anwesenheit eines Vereins protokollieren. Neu entwickelt wurde die Bestätigung für den Verein. Der Mannschaftsverantwortliche kann sich mit seinem eigenen Smartphone einloggen und die Bestätigung bzw. Nicht-Bestätigung abgeben. Es ist also nicht notwendig, dass der Schiedsrichter sein Smartphone aus der Hand geben muss.

\*\*\*

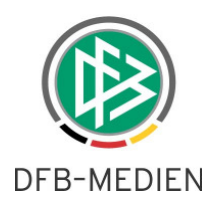

# **3. Abbildungsverzeichnis**

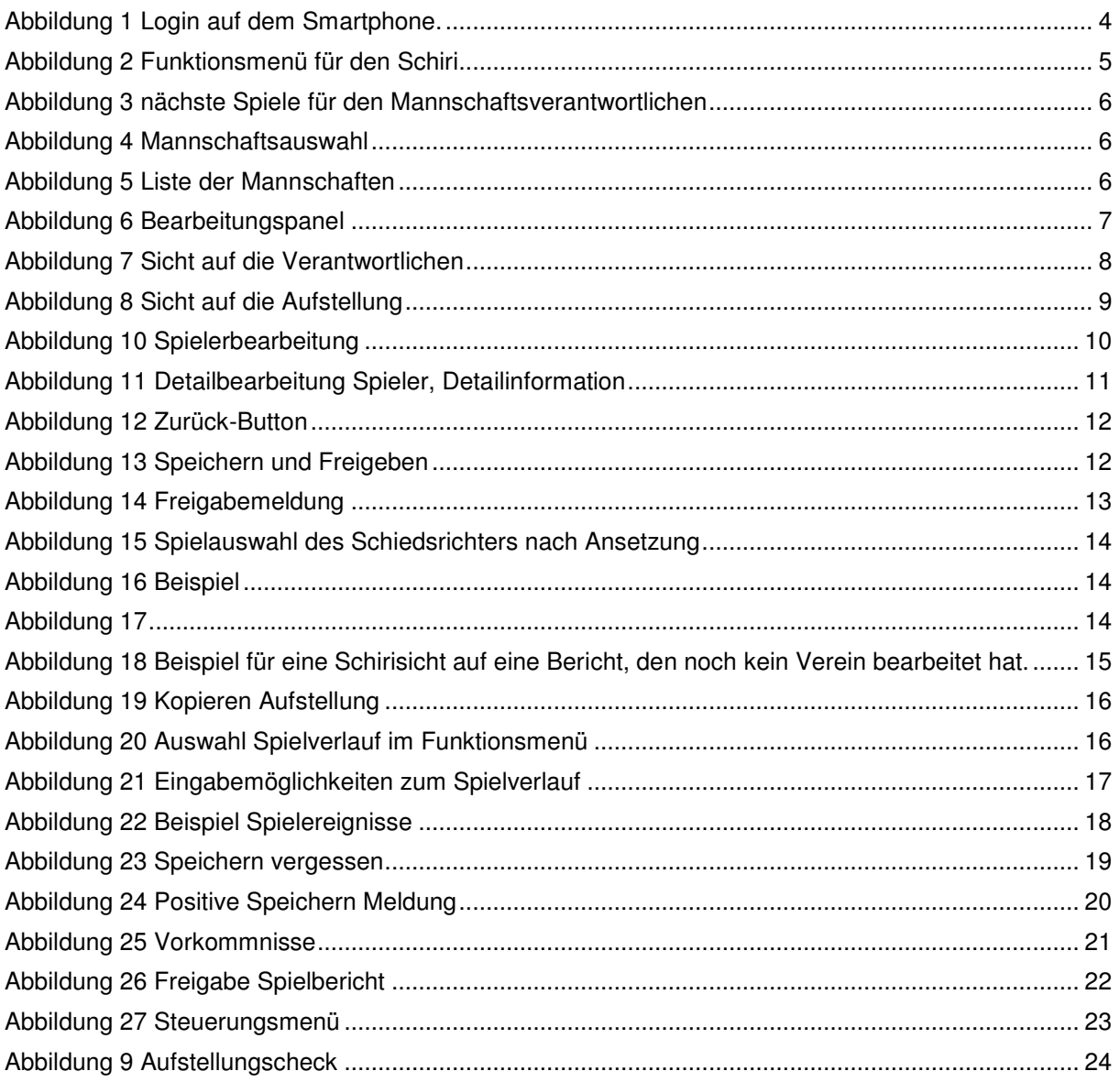

# **4. Mitgeltende Dokumente**

# **5. Bearbeitungshistorie**

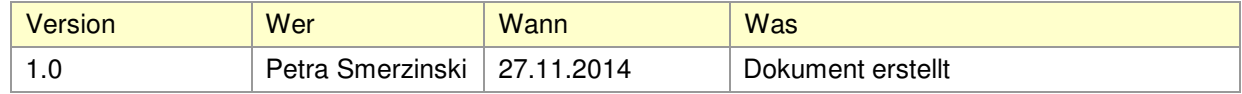